## How to Submit Final Grades for Dual Classes

#### Step 1:

Go to www.azwestern.edu

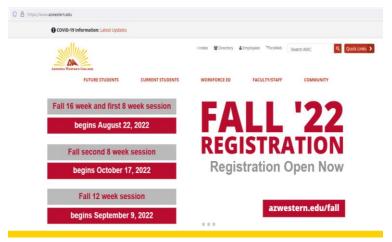

# **8**

6

Calenda

Step 3:

Dashboard

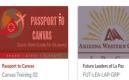

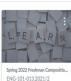

0

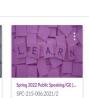

g B

SELECT THE CLASS YOU WISH TO GRADE BY CLICKING ON IT'S ICON

d 5 b

This screen, you'll see a list of options on the left margin. There will also be clickable blocks for each class you teach.

## Step 2:

Access Canvas through "Quick Links"

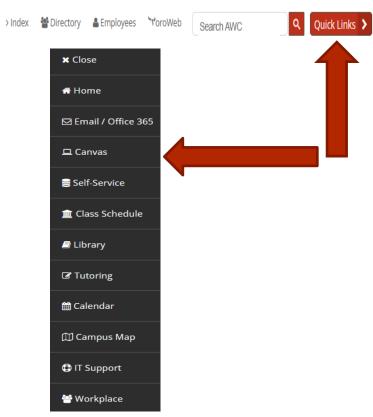

## Step 4:

Once on the class screen, select "submit Grades" from the left margin

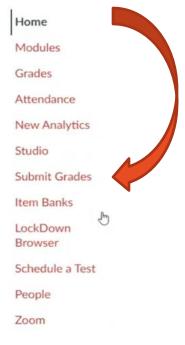

NOTE! If there is no "submit grades" button, go to settings, click
the navigation tab, and drag the button from the lower box to the upper
box. The button will then show on your canvas page

## Step 5:

You will be directed to your grade input screen

- Select the "Final" tab
- Enter the grade and click submit

#### **Grade Options:**

A = Excellent

B = Good

C = Average

D = Below Average

F = Failing\* (include last day of attendance)

I = Incomplete\*\*

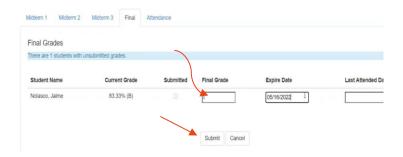

- If the student is receiving a grade of "F", the date of their last attendance will be required.
- If you are giving your student an "I" for incomplete, an expire date will need to be entered.

Always feel free to reach out to any Early College Program representative with questions or concerns.

(928) 317-6137

dualcredit@azwestern.edu